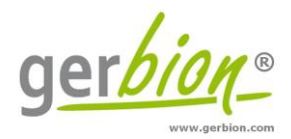

# Instruction for Use

# **Color Compensation Kit SARS-CoV-2 seqc**

Color Compensation for the use of specific PCR kits (e.g. virellaSARS-CoV-2 seqc real time RT-PCR) on LightCycler® 480 II Instruments.

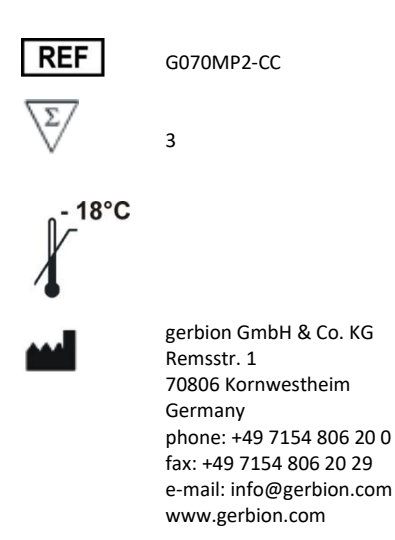

#### **Index**

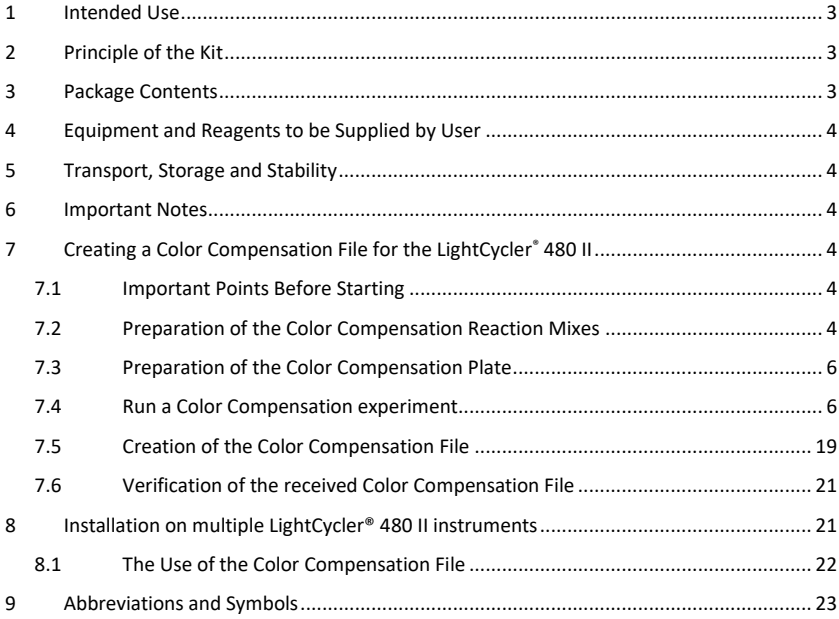

#### <span id="page-2-0"></span>**1 Intended Use**

Color Compensation Kit SARS-CoV-2 seqc is intended for generating a Color Compensation File for the multiplex real-time RT-PCRs virellaSARS-CoV-2 seqc and other specific PCR kits on the LightCycler® 480 II instruments.

#### <span id="page-2-1"></span>**2 Principle of the Kit**

Due to the emission spectra overlap of FAM (Green), HEX (Yellow), ROX (Orange) and Cy5 (Red) the Roche LightCycler® 480 II can pick up signals from dyes measured by another channel. This so called 'crosstalk' can lead to incorrect results. To correct the crosstalk impact, Roche recommends to create a Color Compensation File. This File permits the LightCycler® 480 software to subtract fluorescence crosstalk from a reporter dye into inappropriate channels.

#### <span id="page-2-2"></span>**3 Package Contents**

The reagents supplied are sufficient for 3 reactions (one run).

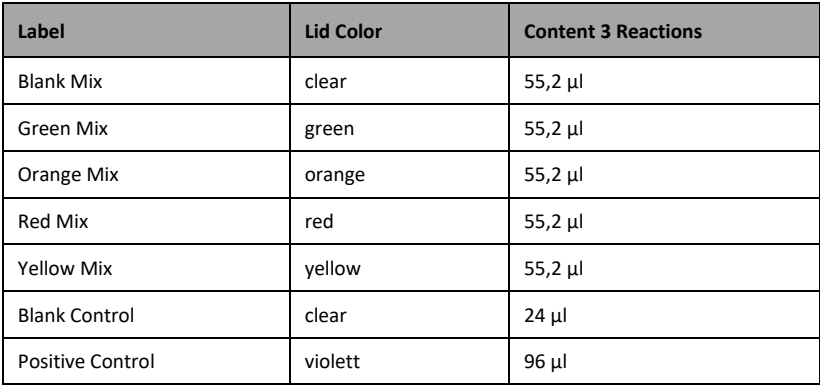

Table 1: Components of the Color Compensation Kit SARS-CoV-2 seqc.

#### <span id="page-3-0"></span>**4 Equipment and Reagents to be Supplied by User**

- LightCycler® 480 II
- Sterile microtubes
- Disposable powder-free gloves
- Pipets (adjustable volume)
- Sterile pipet tips with filters
- Plate centrifuge
- Vortexer
- LightCycler® 480 II 96 well plate and plate sealer (optical foil)

# <span id="page-3-1"></span>**5 Transport, Storage and Stability**

Color Compensation Kit SARS-CoV-2 seqc is shipped on dry ice or cool packs. All components must be stored at <-18°C in the dark immediately after receipt. Do not use reagents after the date of expiry printed on the package.

For convenience, opened reagents can be stored at +2-8°C for up to 6 months.

Protect kit components from direct sunlight during the complete test run.

#### <span id="page-3-2"></span>**6 Important Notes**

- Color Compensation Kit SARS-CoV-2 seqc must be performed by qualified personnel only.
- Good Laboratory Practice (GLP) has to be applied.
- Stick to the protocol described in the Instruction for Use.
- Regularly decontaminate equipment and benches with ethanol-free decontaminant.
- Do not combine Color Compensation Kit SARS-CoV-2 seqc components of different lot numbers.

# <span id="page-3-3"></span>**7 Creating a Color Compensation File for the LightCycler® 480 II**

# <span id="page-3-4"></span>**7.1 Important Points Before Starting**

- Please pay attention to the chapter 6, Important Notes'.
- Before setting up the real time PCR familiarise yourself with the real time PCR instrument and read the user manual supplied with the instrument.
- The programming of the thermal profile should take place before the PCR setup.
- Before each use, all reagents except the enzyme should be thawed completely at room temperature, thoroughly mixed and centrifuged briefly.

# <span id="page-3-5"></span>**7.2 Preparation of the Color Compensation Reaction Mixes**

Before starting the Color Compensation experiments it is important to prepare the Reaction Mixes. These Mixes must be combined in the corresponding tubes according to Table 2.

| <b>Blank</b>         | $n=1$    | $n=3(3+1)$ |
|----------------------|----------|------------|
| <b>Blank Mix</b>     | $13,8$ µ | 55,2 µl    |
| <b>Blank Control</b> | $6 \mu$  | $24$ µ     |
| Total                | 19,8 µl  | 79,2 µl    |

Table 2: Prepare mixes of Color Compensation Kit SARS-CoV-2 seqc.

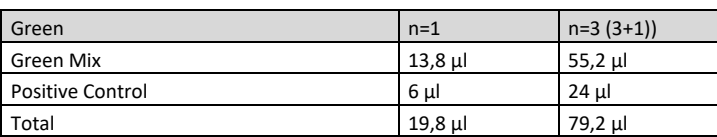

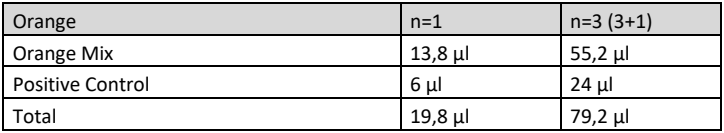

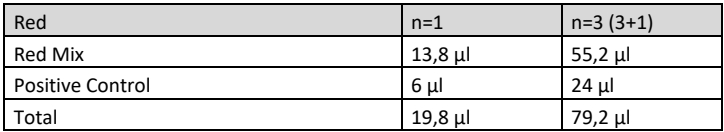

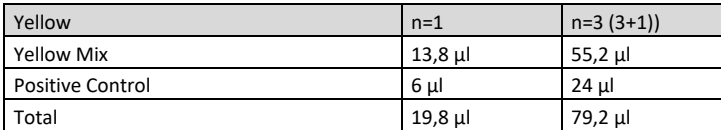

Seal the plate with optical foil, centrifuge the plate for 1 min at 1500 x g.

#### <span id="page-5-0"></span>**7.3 Preparation of the Color Compensation Plate**

For the Color Compensation experiment pipette 3 reactions with 20 µl of each dye into the microwell plate as shown in Table 3. Seal the plate with the optical foil and centrifuge briefly.

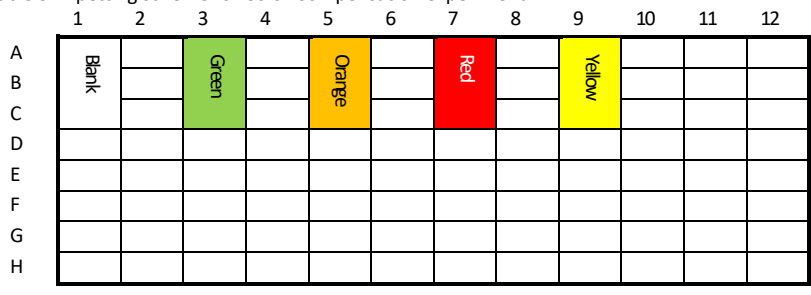

Table 3: Pipetting scheme for Color Compensation experiment.

# <span id="page-5-1"></span>**7.4 Run a Color Compensation experiment**

Open the LightCycler® 480 Software and click on 'open Tools'.

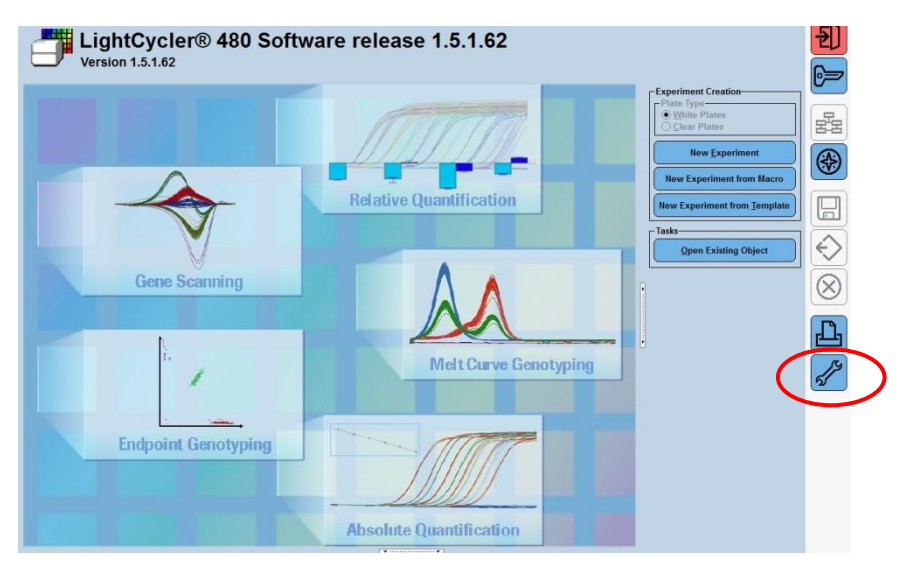

#### **Detection Format**

Select 'Detection Formats' in the new window.

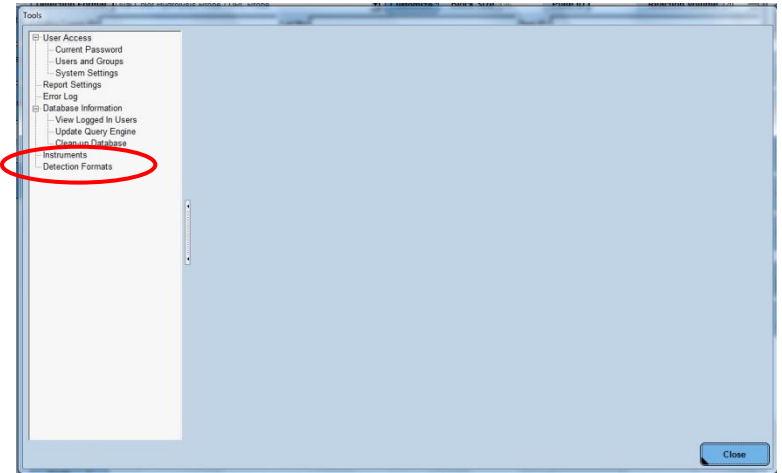

Click 'New' in the folder 'Detection Formats' and choose a new name, e.g. G070MP2-CC for your new detection format. Use the checkboxes in 'Filter Combination Selection' to mark the required wavelengths. Set 'Melt Factor' to 1 and 'Quant Factor' to 10. 'Max integration Time' is set on 1 for 465-510 nm, on 2 for 533–580 nm and 533–610 nm and on 3 for 618–660 nm. Close the window.

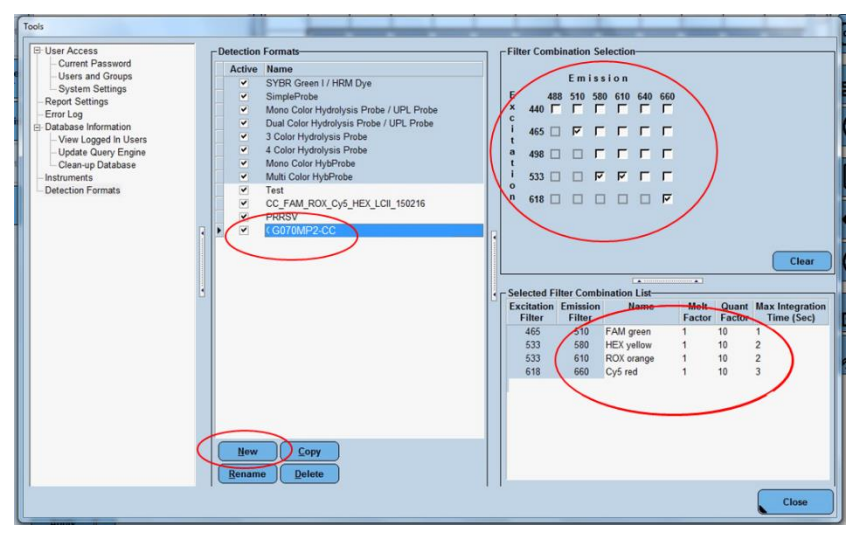

Table 4: Filter Setting and Filter Combination List

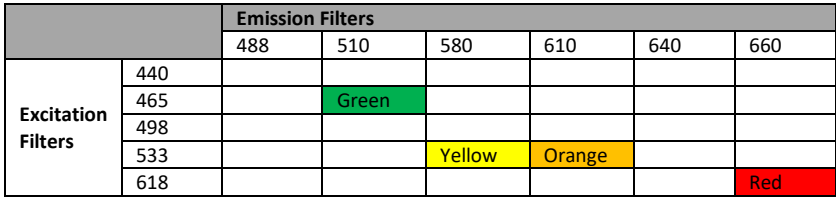

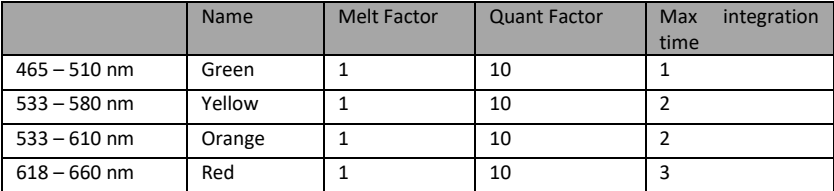

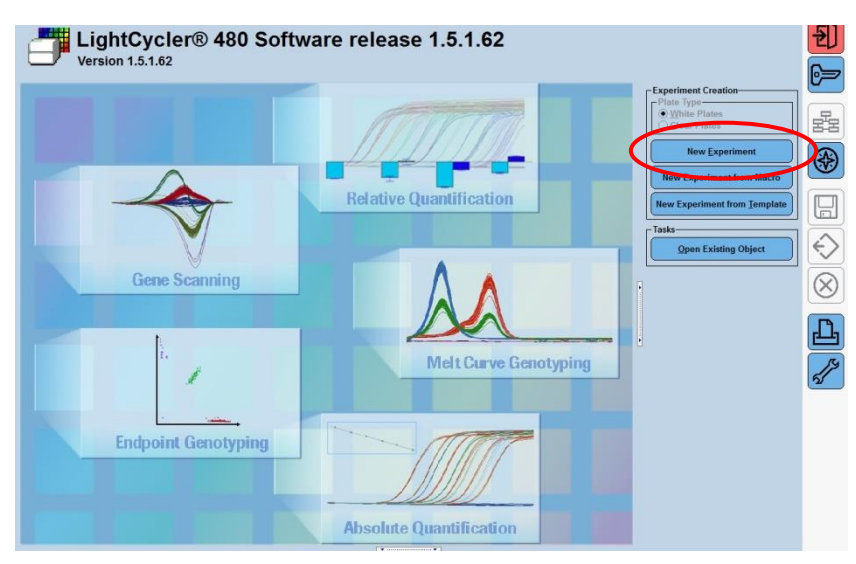

Create the new Color Compensation Experiment. Click on 'New Experiment'.

Choose the new detection format in 'Setup'. Click 'Open Tools'.

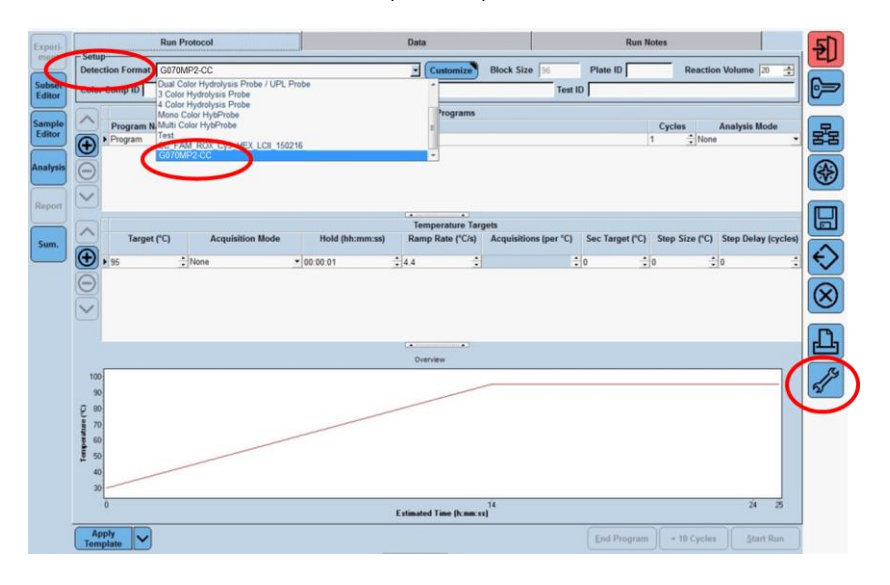

#### **Instrument Settings**

Select 'Instruments'. Make sure to enter the correct plate type (white or clear). The Color Compensation is bound to this kind of plate, if the plate type is changed, an additional Color Compensation experiment will be needed. Close the window.

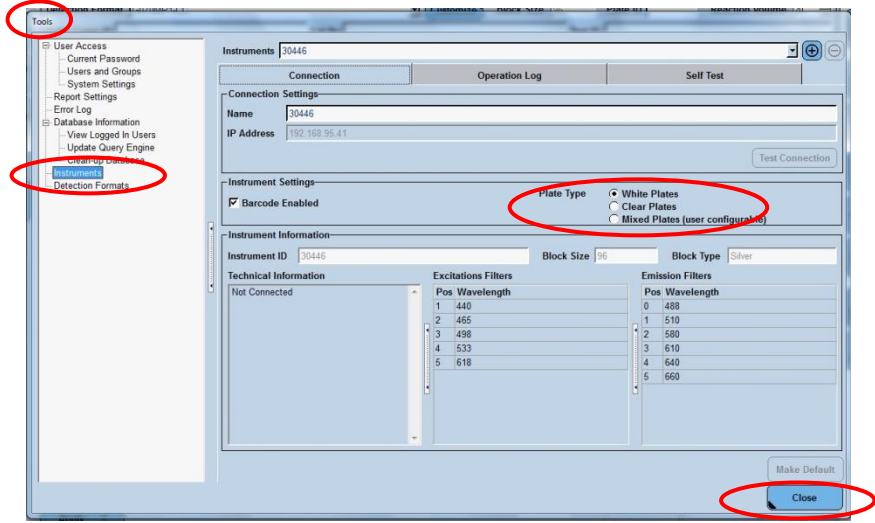

#### **Program Settings**

Please refer to screenshots starting from page 12. Press '+' to add further steps to the PCR protocol. Change the 'Program Name', 'Cycles', 'Analyses Mode', 'Target', 'Acquisition Mode', 'Hold', 'Ramp Rate' as shown in Table 6.

Table 5: Cycler steps for Color Compensation

| <b>Program Name</b>          | <b>Cycles</b> | <b>Analysis Mode</b>      |
|------------------------------|---------------|---------------------------|
| <b>Reverse Transcription</b> |               | None                      |
| Initial Denaturation         |               | None                      |
| Amplification                | 5             | Quantification            |
| <b>Temperature Gradient</b>  |               | <b>Color Compensation</b> |

| <b>Description</b>       | Temp.          | <b>Acquisition</b><br><b>Mode</b> | <b>Time</b>     | <b>Ramp Rate</b><br>$(^{\circ}C / s)$ | <b>Acquisition</b><br>(per °C) |
|--------------------------|----------------|-----------------------------------|-----------------|---------------------------------------|--------------------------------|
| Reverse<br>Transcription | $55^{\circ}$ C | none                              | 5 min           | 4.4                                   |                                |
| Initial<br>Denaturation  | $95^{\circ}$ C | none                              | 3 min           | 4.4                                   |                                |
| Amplification            | $95^{\circ}$ C | none                              | 5 <sub>s</sub>  | 4.4                                   |                                |
|                          | $60^{\circ}$ C | single                            | 15 <sub>s</sub> | 2.2                                   |                                |
|                          | $72^{\circ}$ C | none                              | 15 <sub>s</sub> | 4.4                                   |                                |
| Temperature<br>Gradient  | $95^{\circ}$ C | none                              | 10 <sub>s</sub> | 4.4                                   |                                |
|                          | 40°C           | none                              | 30 <sub>s</sub> | 2.2                                   |                                |
|                          | $70^{\circ}$ C | continuous                        |                 | 0.02                                  | 5                              |

<span id="page-10-0"></span>Table 6: Program Temperature Targets

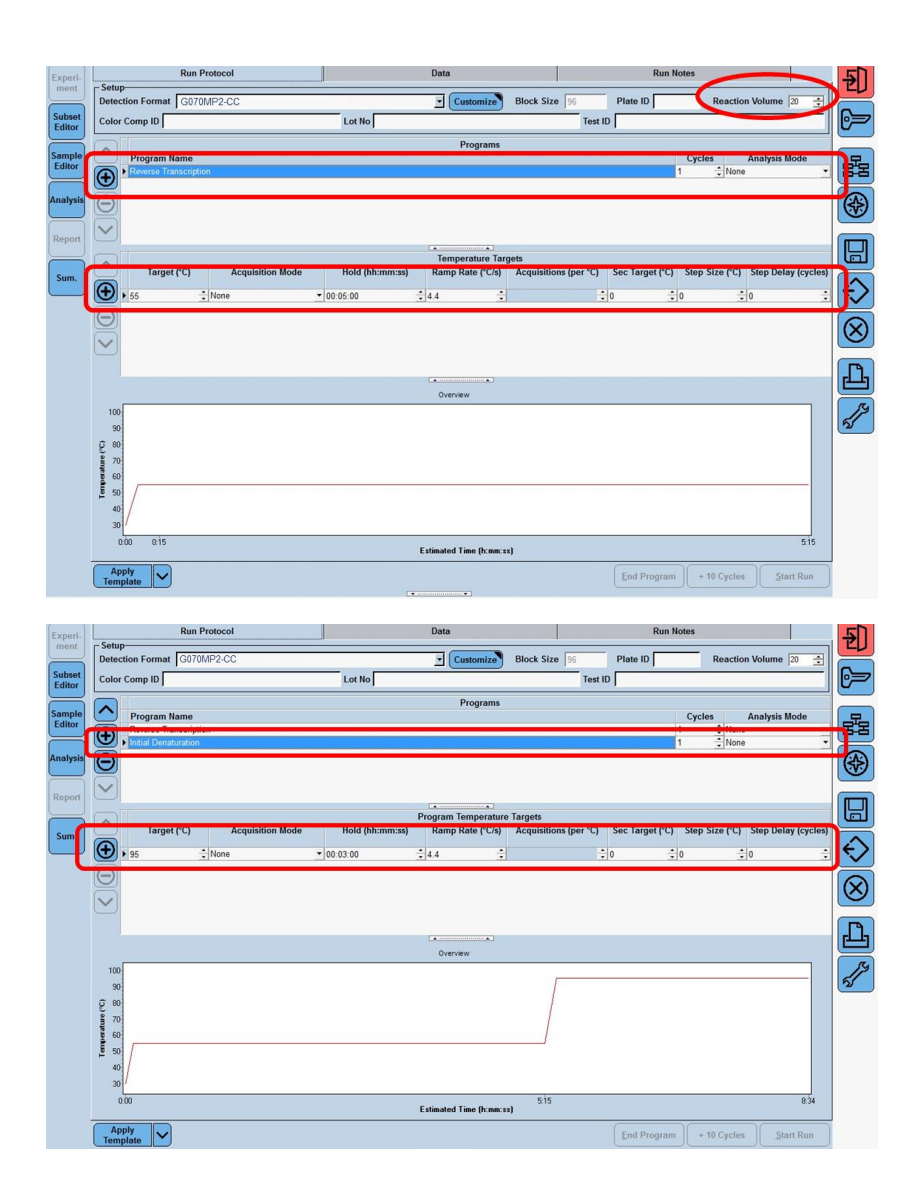

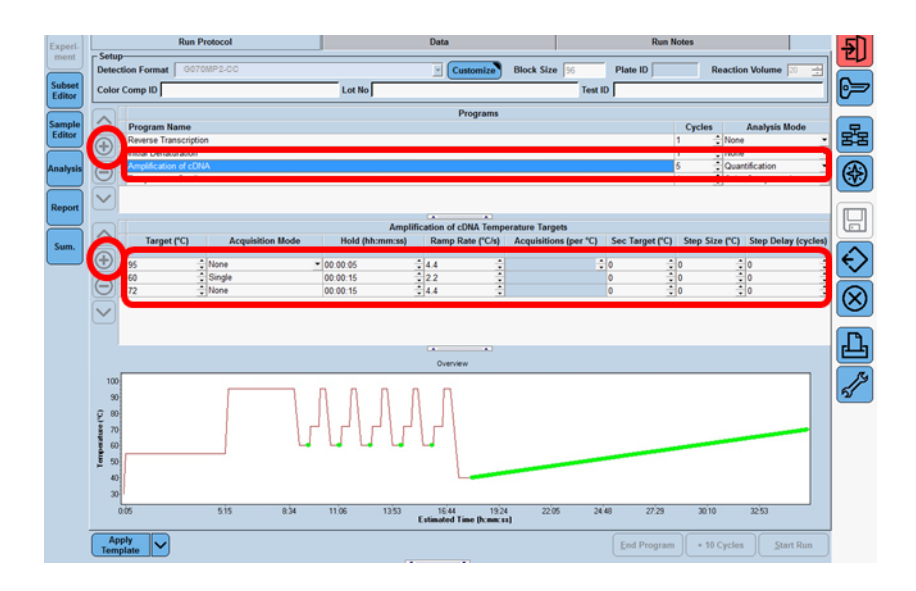

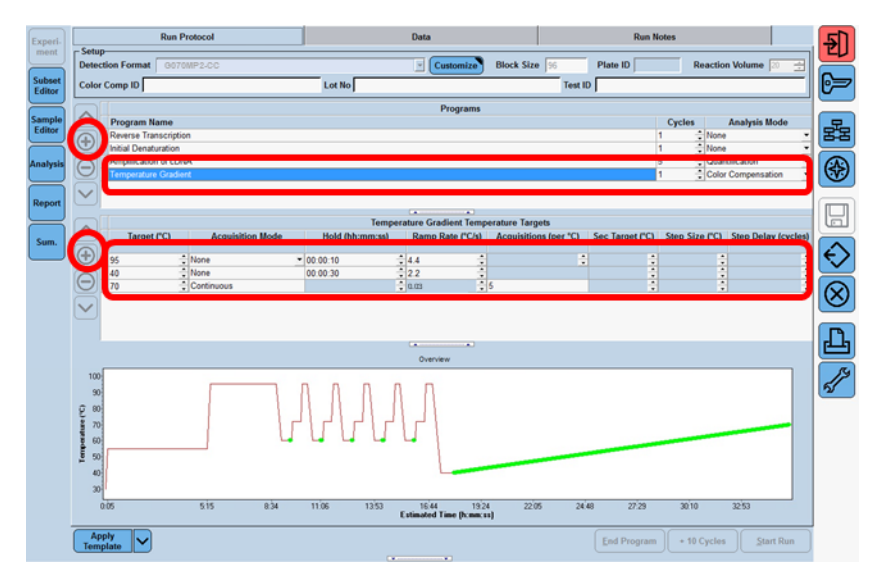

#### **Sample setting**

#### **Subset Editor:**

For optimal measurement and calibration of the LightCycler® 480 II it is necessary to create a subset for each well which is included in the Color Compensation experiment. Choose 'Subset Editor', click on '+' and add the name of the new subset e.g. MP2-CC. Press 'Strg' (Ctrl) and select the wells included in the experiment and click 'Apply'.

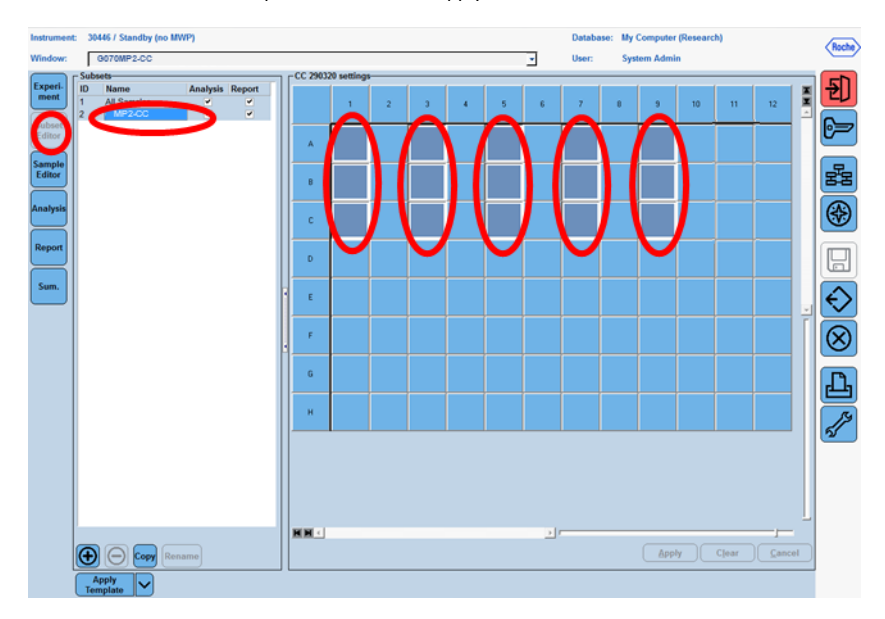

#### **Sample Editor:**

Choose the 'Sample Editor', tick 'Color Comp' and choose the created subset. Select 'Configure

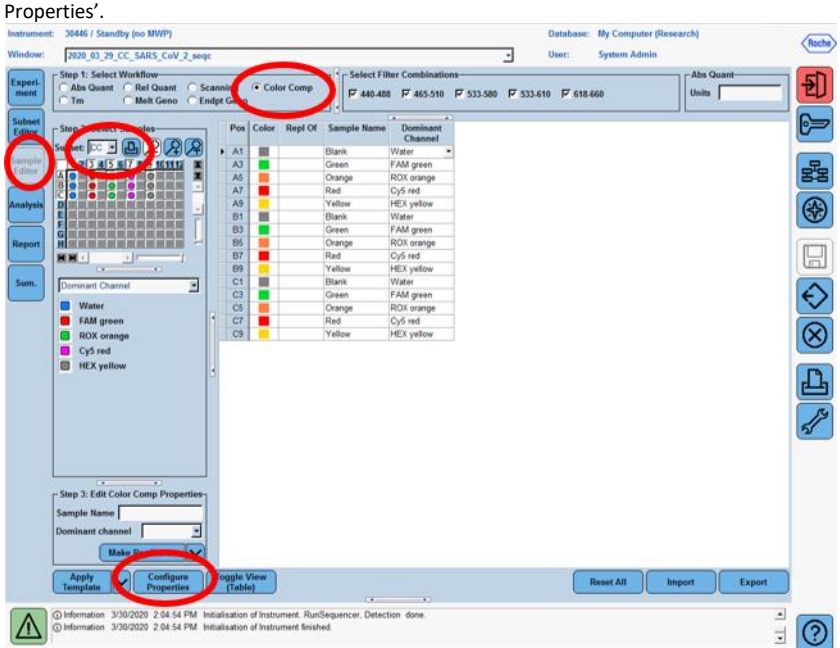

Instrument: 30446 / Standby (no MWP) Database: My Computer (Res archi  $\langle h$ oche $\rangle$ Window: 2020\_03\_29\_CC\_SARS\_CoV\_2\_sego ٦ **Bank System Admin** Step 1: Select Workflow<br>
C Abs Quant C Rel Que<br>
C Tm C Met Que Configure Sengle Editor Properties<br>
C Tm C Met Q - Available properties **Select Filter Com**  $\Delta$ ba Oss 刮 **Exper**<br>mem  $mT$ FAM FAM FUM FOR FORM Available properties Table orde Well order-Þ Eable order<br>Color<br>Replicate of<br>Sample Name<br>Dominant Channel Subse<br>Edito Sample Name<br>Dominant Channel -<br>Step 2: Select Sample **Description** Subset CC - DO Fenerat<br>- Replicate of<br>- Sample Name<br>- Subsets  $6.6.5$ 器  $\circledast$ Notes<br>Sample ID **SOLUCE** Sample ID<br>Sample Prep Notes<br>Target Name<br>Sample pederences<br>Width<br>Deats Style<br>Pales Composition  $\boxdot$ HH - $\frac{1}{2}$ in. Dominant Channel  $\frac{1}{2}$  D  $\frac{1}{2}$ Peint Style<br>Color Cernamation<br>Domnant Channel<br>Endport Genotyping<br>EndPt Sample Type<br>Cuarnfication Analysis<br>Quarnfication Sample Type<br>Quarnfication Sample Type Water E FAM green<br>
B ROX orange Cy5 red Concentra Cp Low - Cp Lew<br>- Cp High<br>- Cp High<br>- Melt Geno Gample Type<br>- Melt Geno Gample Type<br>Retative Quartification<br>- Target Type<br>- Combined Bample and Target Typ<br>- Combined Bample and Target Typ юÖ Юm ïΰ **Compress and**<br> **Efficiency**<br> **Iene Scanning** r Step 3: Edit Color Comp Sample Name Scanning Sample Type<br>Scanning Genetype  $\sim$  $\sim$ int channel Make Repl r  $\circ$ Apply<br>Template V  $\overline{\text{Cable}}$ Export ÷ West Corp. **Contract** C Information 3/30/2020 2:04:54 PM Initialisation of Instrument, RunSequencer, Detection done.<br>C Information 3/30/2020 2:04:54 PM Initialisation of Instrument finished.  $\overline{\phantom{a}}$  $\mathbb{A}$  $\frac{1}{2}$   $\boxed{0}$ 

Click 'Color', 'Replicate of', 'Sample Name', 'Color Compensation' and 'Dominant Channel'. Click 'ok'.

Insert 'Sample Name' and 'Dominant Channel' into 'Step 3: Edit Color Comp Properties' according t[o Table 7.](#page-16-0) Coloring of the respective rows can be edited in 'Color'.

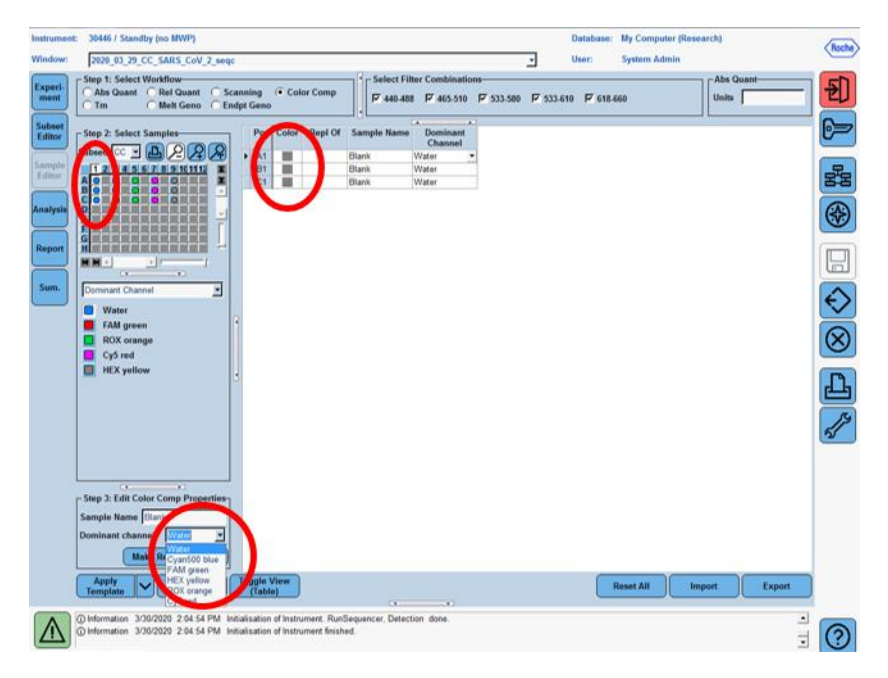

Table 7: Dominant channels for Color Compensation

<span id="page-16-0"></span>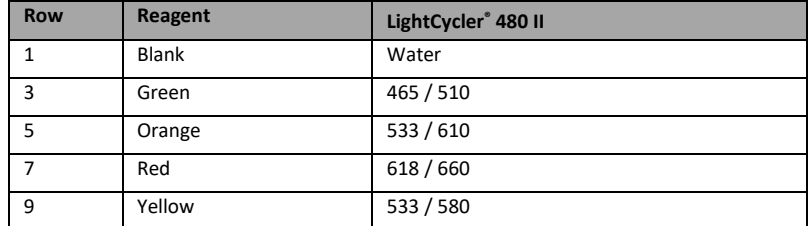

Select 'Experiment'. Open tray of the LightCycler<sup>®</sup> 480 II instrument. Insert centrifuged plate and close tray. Start the run on the 'start run' button and save the experiment.

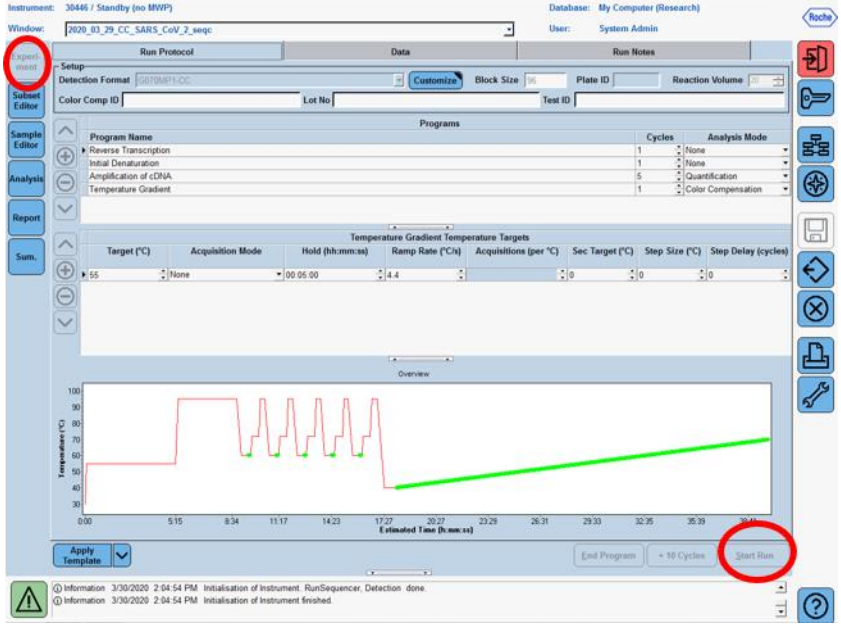

#### <span id="page-18-0"></span>**7.5 Creation of the Color Compensation File**

After the run has finished click on 'Analysis' on the module bar and choose the digital box 'Create New Analysis' the field 'Color Compensation'. Choose and confirm your subset (e.g. MP2-CC) in the new window. Click 'ok'.

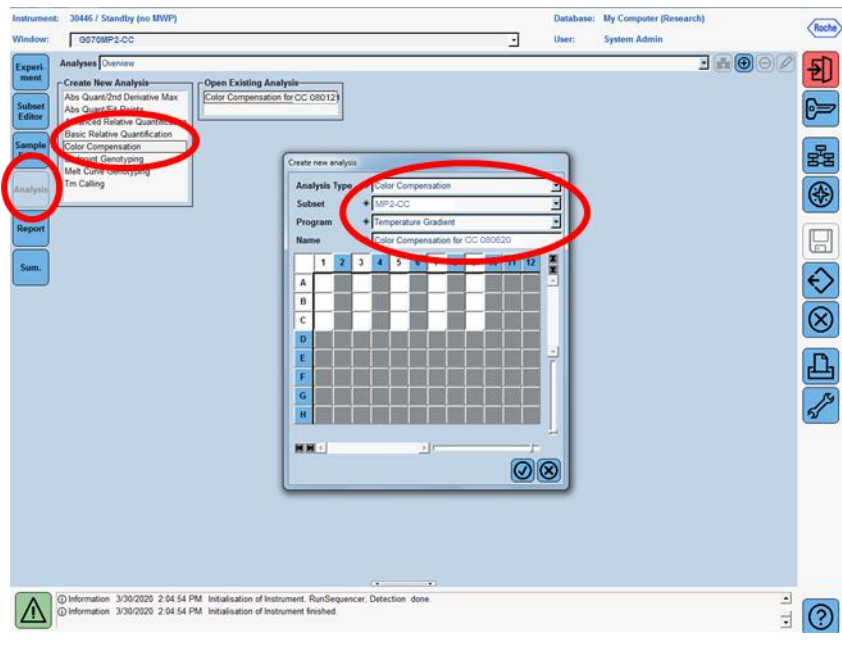

Click on 'Calculate' to perform the Color Compensation analysis. Confirm the analysis with 'Save CC Object' in the folder 'Special Data' - 'CCC'. The Color Compensation file can now be used in other LightCycler® 480 II experiments, the creation of the file is finished.

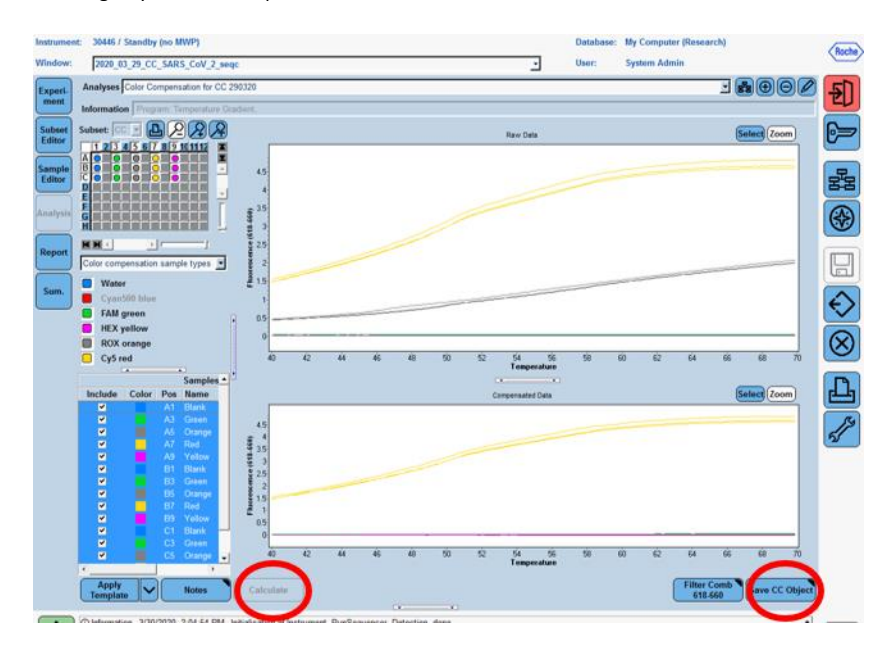

Check all Detection channels, by clicking on 'Filter Comb'. The 'Raw Data' shows a baseline (blank), a channel specific curve and in the ROX-channel and the Cy5 channel a crosstalk curve. The 'Compensated Data' (lower picture) must show only the channel specific curve.

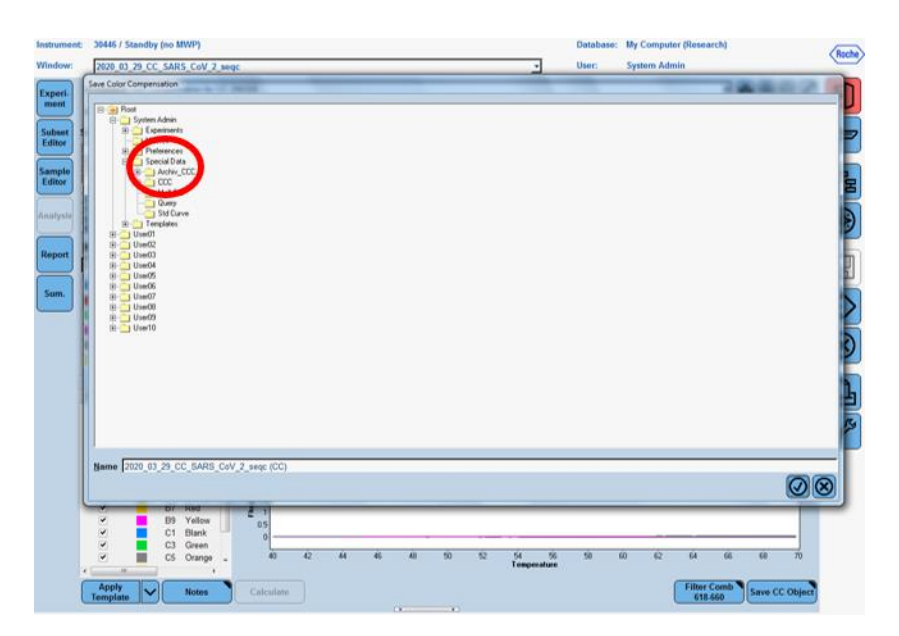

# <span id="page-20-0"></span>**7.6 Verification of the received Color Compensation File**

Open a runfile of the respective real time (RT-) multiplex PCR and take a look on the Positive Control. After addition of the Color Compensation, the crosstalk between the channels should be minimized and a difference as shown in Figure 1 should be visible.

#### <span id="page-20-1"></span>**8 Installation on multiple LightCycler® 480 II instruments**

The Color Compensation Kit SARS-CoV-2 seqc can be used on multiple LightCycler® 480 II instruments.

Therfore use the same plate, that was already used for a Color Compensation Experiment and place it in the next LightCycler® 480 II. Then perform the program again as shown i[n Table](#page-10-0) 6 and follow the manual step by step.

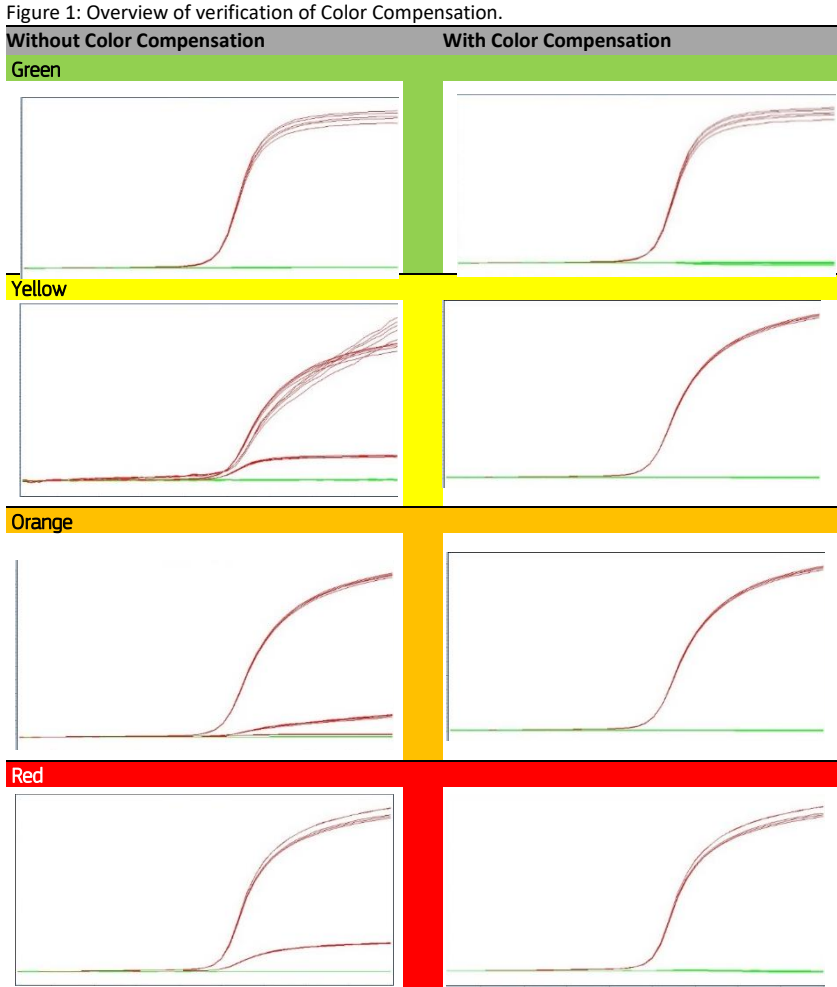

# <span id="page-21-0"></span>**8.1 The Use of the Color Compensation File**

To apply the Color Compensation open virellaSARS-CoV-2 PCR assay and click the 'Analysis' button to select the appropriate filter combination. Click the Color Compensation dropdown menu and select 'in Database'. Choose the stored Color Compensation File you want to apply to the assay. The 'Color Compensation (off)' button switches to 'Color Compensation (on)'. This confirms that the Color Compensation is active and the multiplex assay can now be analyzed.

#### <span id="page-22-0"></span>**9 Abbreviations and Symbols**

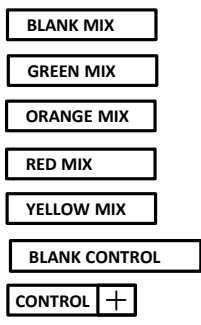

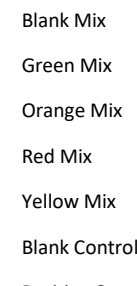

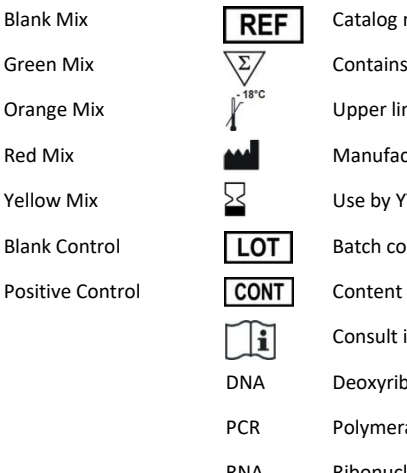

**REF** Catalog number<br>  $\overline{\sqrt{\sum_{i}}}\$  Contains sufficie<br>  $\overline{\int_{i}^{18\degree C}}$  Upper limit of te Contains sufficient for <n> test Upper limit of temperature **Manufacturer**  $\overline{\text{V}}$  Use by YYYY-MM-DD LOT Batch code Consult instructions for use DNA Deoxyribonucleid Acid PCR Polymerase Chain Reaction RNA Ribonucleic Acid